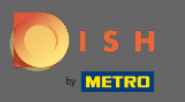

Abra la aplicación de terminal DISH Order. Se le dirigirá automáticamente a las órdenes abiertas. Ahora  $\bigcap$ toque el icono del menú desplegable para seleccionar el escáner de código de barras.

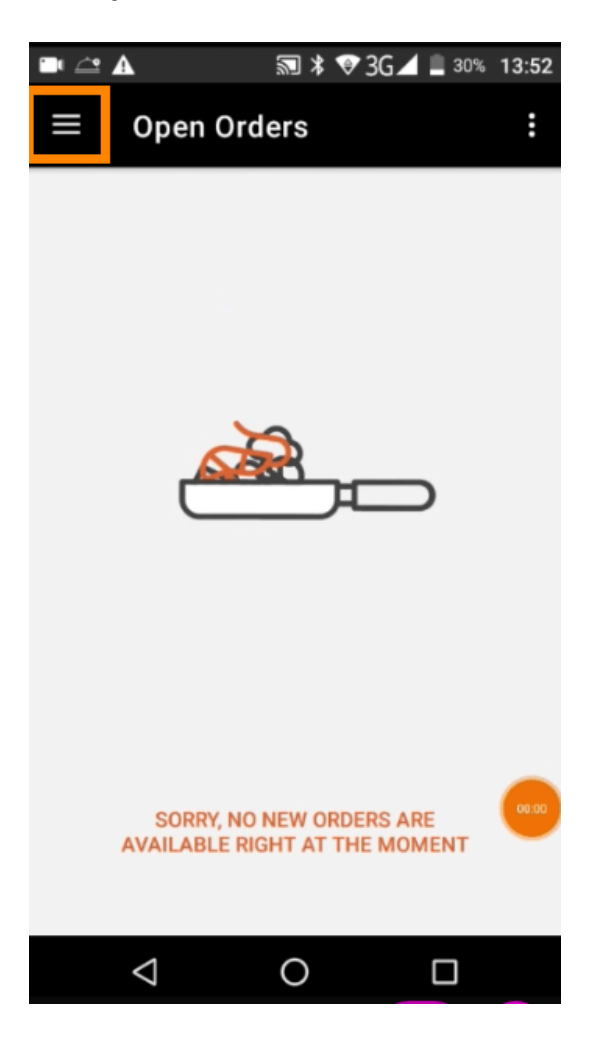

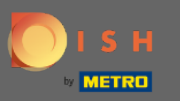

## Toca escanear código de barras .  $\boldsymbol{\Theta}$

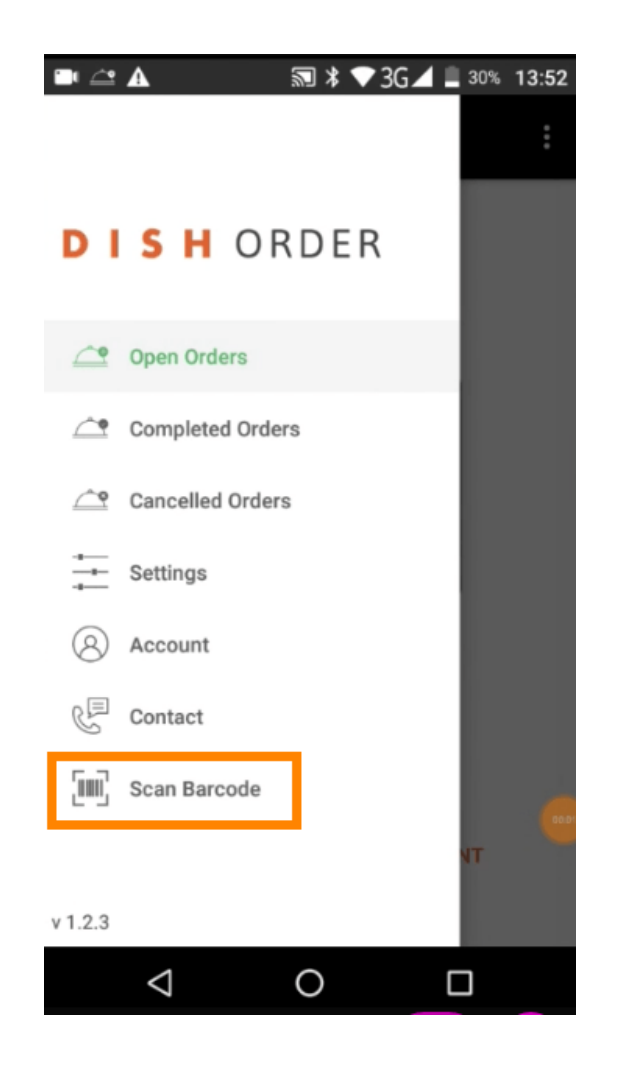

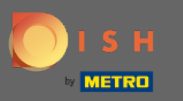

Escanea el código de barras de un pedido. Nota: asegúrese de que la aplicación DISH Order pueda  $\bigcirc$ usar la cámara del terminal.

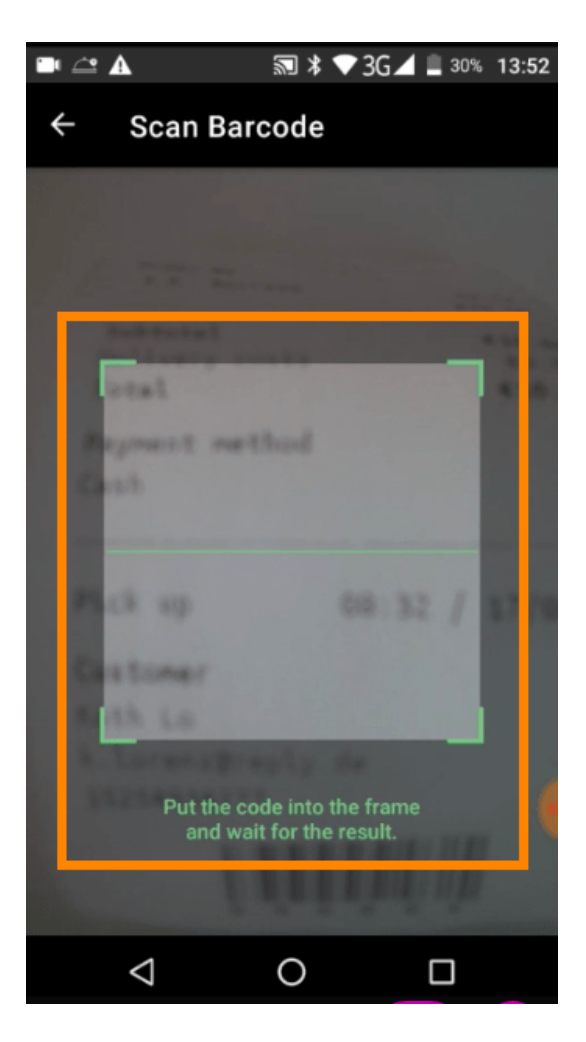

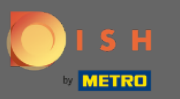

Ahora se mostrará toda la información sobre el pedido.  $\odot$ 

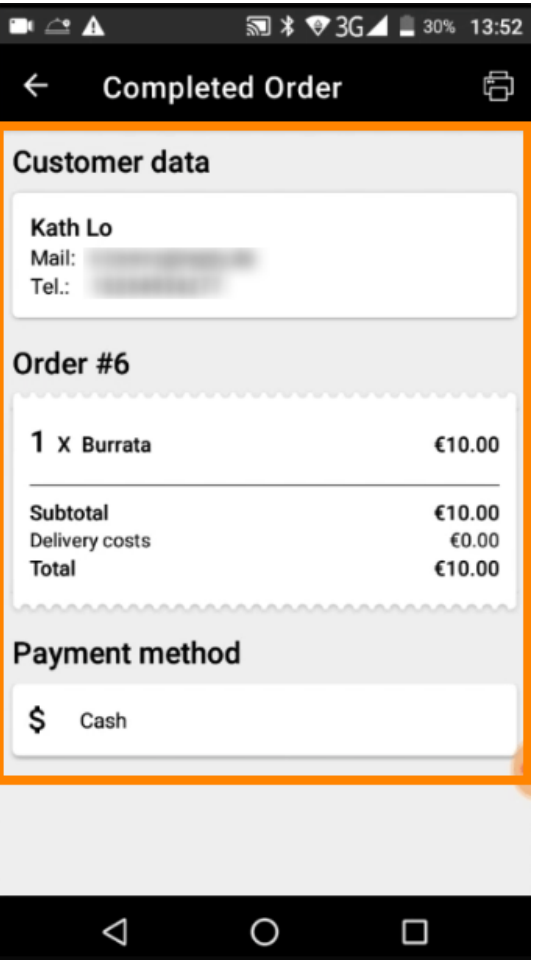

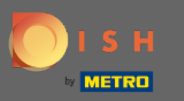

Si no se pudo leer el código de barras, recibirá esta notificación de error. Ahora puede volver a  $\odot$ intentarlo , cancelar o escribir el número de pedido .

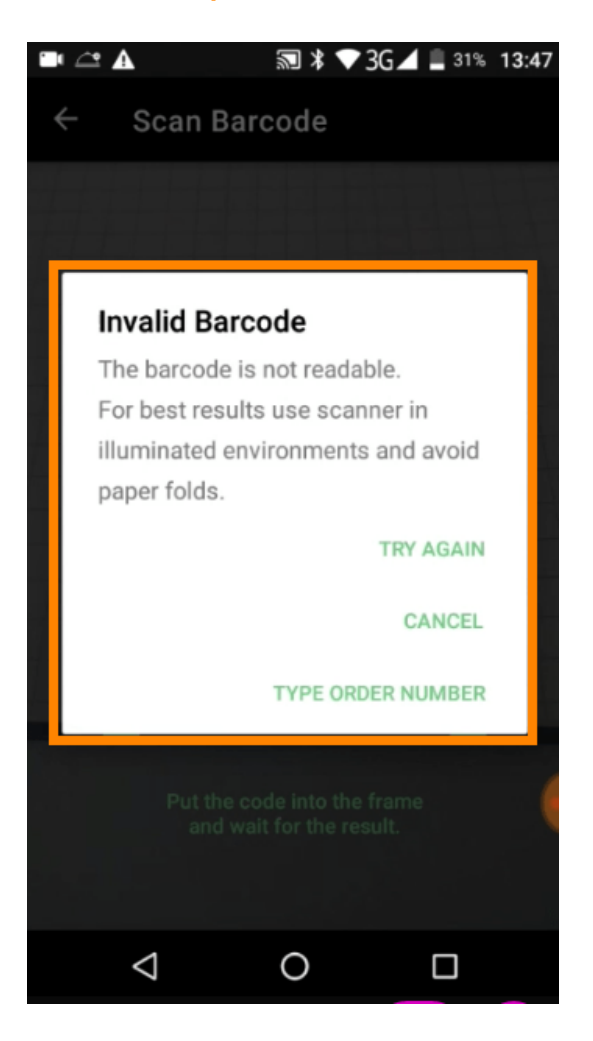

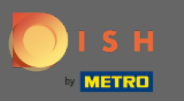

Cuando elija escribir el número de pedido manualmente, se mostrará esta interfaz. Introduzca el  $\bigcirc$ número de pedido y se mostrará toda la información relativa al pedido.

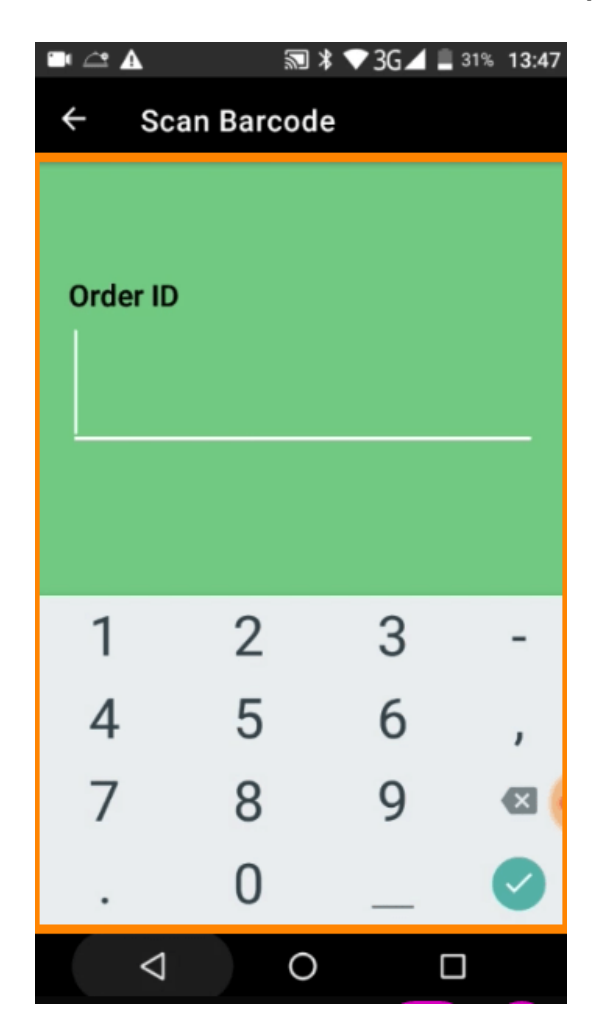